# **Let's get started.**

# **What's in the box.**

- **PayAnywhere Smart Terminal**
- O USB charging cord and outlet adapter
- Thermal printer paper roll (pre-loaded)

# **For more information visit payanywhere.com/faq**

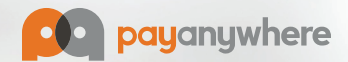

**Charging Port**

**EMV**

Coffee Cooler

\$3.99

\$1.99

\$5.99

 $$6.99$ 

 $$2.99$ 

**Power**

**NFC Swipe**

**setup details on reverse side.** 

### **Set up your terminal.**

• Charge the terminal by inserting the charging cord in the charging port located on the left side of the terminal.

**Tip:** Charge the terminal overnight or power down at the end of the day to save battery life.

• Turn the terminal on by pressing and holding the power button located on the right side of the terminal.

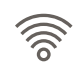

### **Connect to Wi-Fi.**

- Tap on the Settings icon visible from the terminal's homescreen.
- Toggle on Wi-Fi, then tap Wi-Fi to view a list of available networks.
- Select your desired network, enter the password (if necessary), and tap Connect.
- You should then see Connected in the list of available networks.
- Tap the circle icon at the bottom of the screen to return to the terminal's homescreen.

 **Tip:** For best connectivity, use your internet service provider rather than a mobile hotspot.

## **Login to the PayAnywhere app.**

- Tap the PayAnywhere icon on the terminal's homescreen to launch the app.
- Login using the QR code provided in your Welcome Email. Or, login with the email address and password you used when creating your account.
- Customize your app settings and start accepting payments!

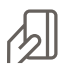

# **Completing a sale.**

### **Terminal theme**

- Enter dollar amount on the New Sale screen.
- Insert EMV chip card into the terminal. Or, select the desired payment method at the bottom of the screen.

### **Retail theme**

- Add an item to your cart, then Proceed To Checkout.
- Insert EMV chip card into the terminal. Or, select the desired payment method from the Checkout screen.
- Your customer will sign and tip (if necessary).
- Email, print, or SMS text a receipt to your customer.